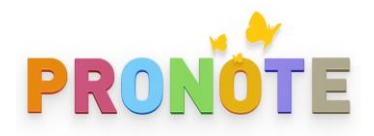

# INTERCONNEXION PRONOTE/BCDI/E-SIDOC

# 05/12/2022 PRONOTE et e-sidoc

Documentation sur les procédures à suivre pour mettre en place l'authentification unique entre e-sidoc et PRONOTE en mode hébergé.

[Pour vérifier si le PRONOTE de votre établissement est effectivement hébergé, consultez la carte des déploiements [index-éducation\]](http://www.index-education.com/fr/clients-pronote.php).

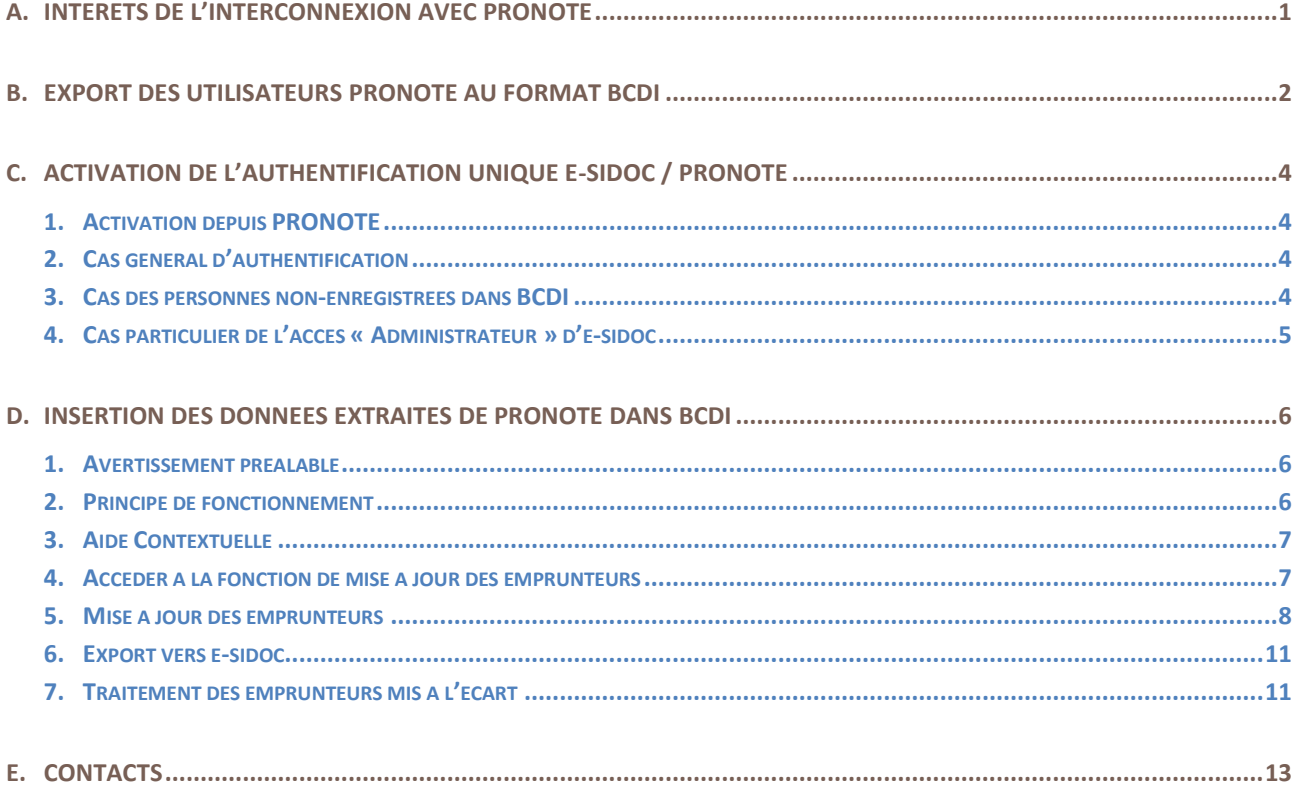

# <span id="page-1-0"></span>A. INTÉRÊTS DE L'INTERCONNEXION AVEC PRONOTE

L'interconnexion e-sidoc - PRONOTE vise à faciliter la vie des utilisateurs (élèves, enseignants et les autres personnels d'un établissement) pour les établissements qui n'ont pas d'ENT ou qui n'ont pas la possibilité d'intégrer leur portail e-sidoc dans leur ENT.

La mise en place de l'authentification unique entre PRONOTE (mode hébergé chez Index-Education) et e-sidoc est un élément de confort appréciable pour les utilisateurs de ces deux outils. Elle leur permet d'accéder à l'ensemble des ressources gérées par ces deux portails à l'aide d'une seule authentification via un code d'accès unique. Ainsi, un élève ou un enseignant, disposant de ce code d'accès pourra accéder immédiatement, sans se ré-authentifier, à son espace personnel e-sidoc.

L'espace personnel e-sidoc permet de :

- consulter son compte lecteur du CDI;
- effectuer une demande de réservation de documents ;
- enregistrer des recherches et des paniers ;
- saisir des avis de lecteur.

A partir de là, il aura accès aux ressources d'éditeurs externes auxquelles l'établissement est abonné et qui sont gérées par e-sidoc (Edumedia, LeKiosk, GPO…).

Une liste des ressources disponibles est accessible en [suivant](http://documentation.solutionsdoc.net/bibliotheque-numerique-visu/bibliotheque-numerique-filtre/?type_contenu=ressources-numeriques-accessibles-depuis-e-sidoc) ce lien.

Outre cette authentification unique, [l'intégration d'](http://documentation.solutionsdoc.net/pronote/)e-sidoc dans PRONOTE permet également de proposer :

- Un widget e-sidoc depuis la page d'accueil PRONOTE afin d'augmenter la visibilité et l'usage du moteur de recherche e-sidoc ;
- Pour chaque élève ou enseignant authentifié à PRONOTE (mode hébergé chez Index-Education), l'affichage depuis sa page d'accueil de son compte lecteur e-sidoc (emprunts en cours, historique des emprunts) ;

Pour chaque parent authentifié à PRONOTE (mode hébergé chez Index-Education), l'affichage depuis sa page d'accueil du compte lecteur e-sidoc de chacun de ses enfants.

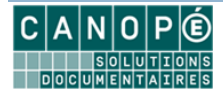

# <span id="page-2-0"></span>B. EXPORT DES UTILISATEURS PRONOTE AU FORMAT BCDI

Cette fonctionnalité est réservée exclusivement aux établissements ayant acquis PRONOTE en mode hébergé chez Index-Education.

Le module d'export est accessible uniquement aux chefs d'établissements depuis leur interface de gestion des paramètres d'interconnexion avec le portail CDI (onglet *Communication > Partenaires > CDI > Partenaires liés aux solutions documentaires >> e-sidoc*) de PRONOTE.

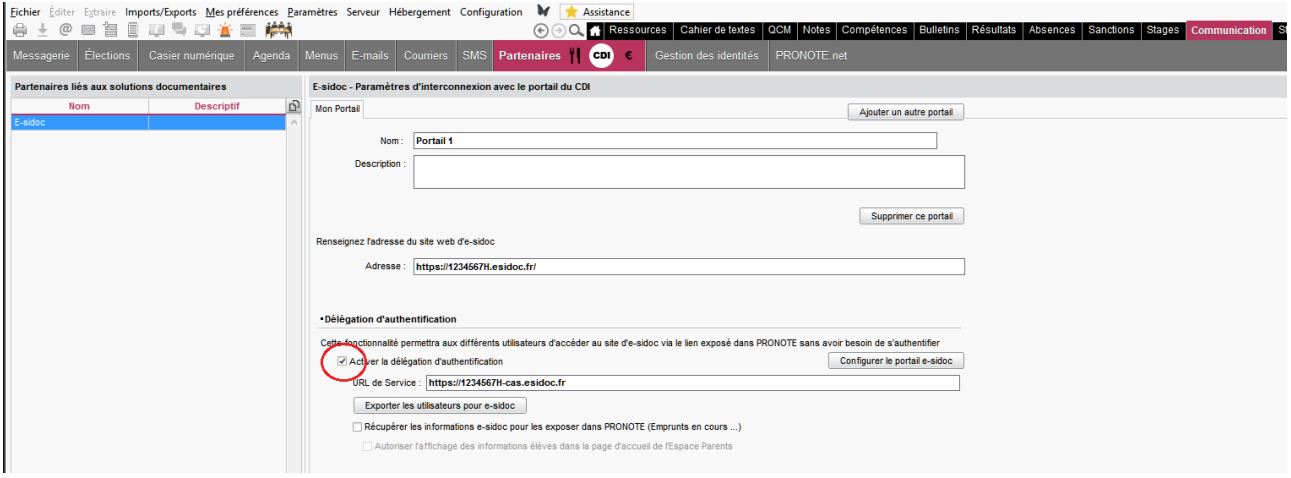

Cochez la case « Activer la délégation d'authentification ».

Le champ « URL de Service » est pré-rempli à partir du champ « Adresse » choisi lors de la phase de déclaration du portail (reportez-vous à la documentation complète PRONOTE).

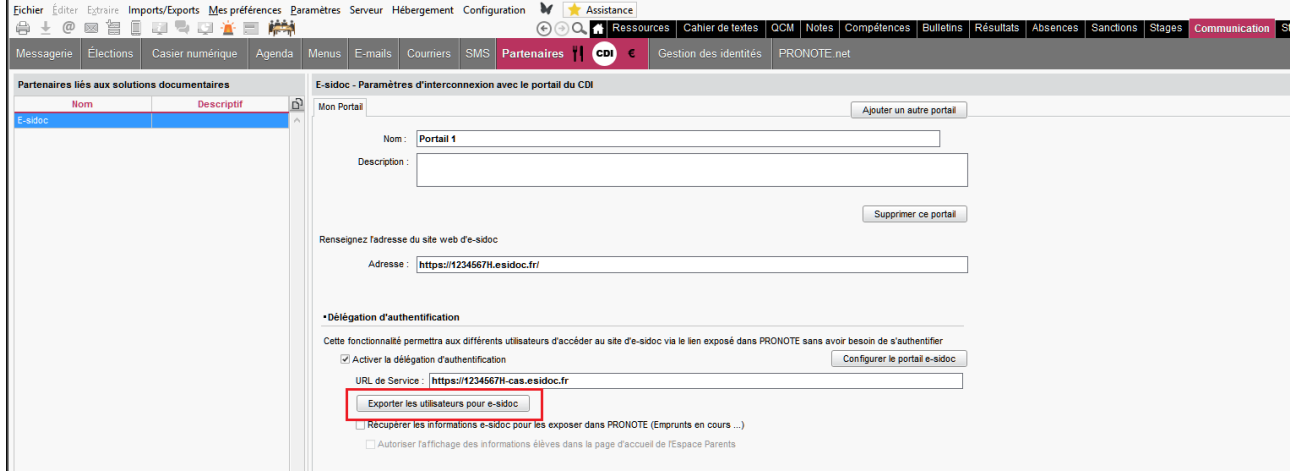

Cliquez sur le bouton « Exporter les utilisateurs pour e-sidoc ».

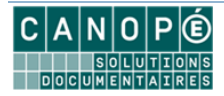

Le chef d'établissement se voit alors proposer une fenêtre pour paramétrer l'export des utilisateurs vers le logiciel BCDI :

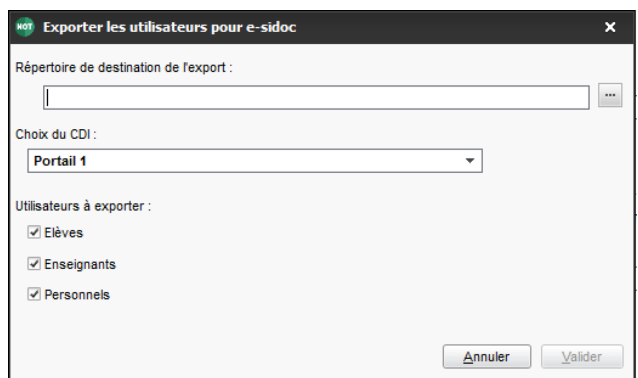

Le champ « Répertoire de destination de l'export » désigne le nom du répertoire dans lequel les fichiers seront exportés. Le chemin qui sera indiqué est relatif à l'arborescence locale du poste du chef d'établissement.

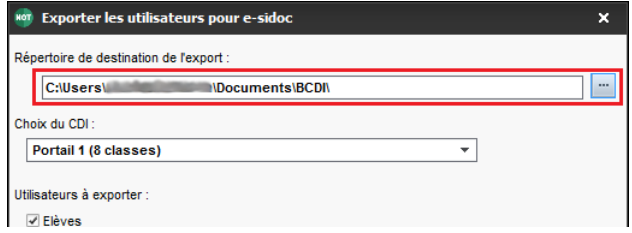

Le menu déroulant « Choix du CDI » permet de sélectionner le portail e-sidoc déclaré.

Cochez les cases correspondant aux types d'utilisateurs que vous souhaitez exporter. Nous recommandons de faire un seul export avec les 3 catégories d'utilisateurs :

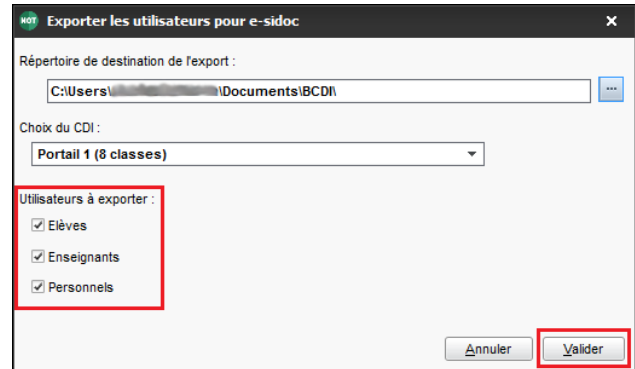

Cliquez sur le bouton « Valider » pour enregistrer le fichier d'export.

Immédiatement après avoir cliqué, PRONOTE affiche une fenêtre d'inspection du contenu du dossier sélectionné pour l'export. Vous y verrez un fichier « Export [Portail 1].xml ». [Portail 1] sera le nom que vous avez donné à votre portail e-sidoc dans l'interface de configuration PRONOTE.

Rendez-vous dans le dossier des exports. Copiez le fichier XML présent et transmettez-le au documentaliste pour qu'il procède à l'étape suivante de l'interconnexion.

Pour plus de détails sur toutes ces procédures, reportez-vous à la documentation complète de PRONOTE.

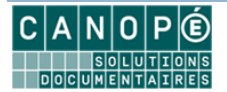

# <span id="page-4-0"></span>C. ACTIVATION DE L'AUTHENTIFICATION UNIQUE E-SIDOC / PRONOTE

# <span id="page-4-1"></span>**1. ACTIVATION DEPUIS PRONOTE**

L'interface d'administration de PRONOTE vous propose d'activer l'authentification unique avec e–sidoc. Pour cela, cliquez sur le bouton « Configurer le portail e-sidoc » :

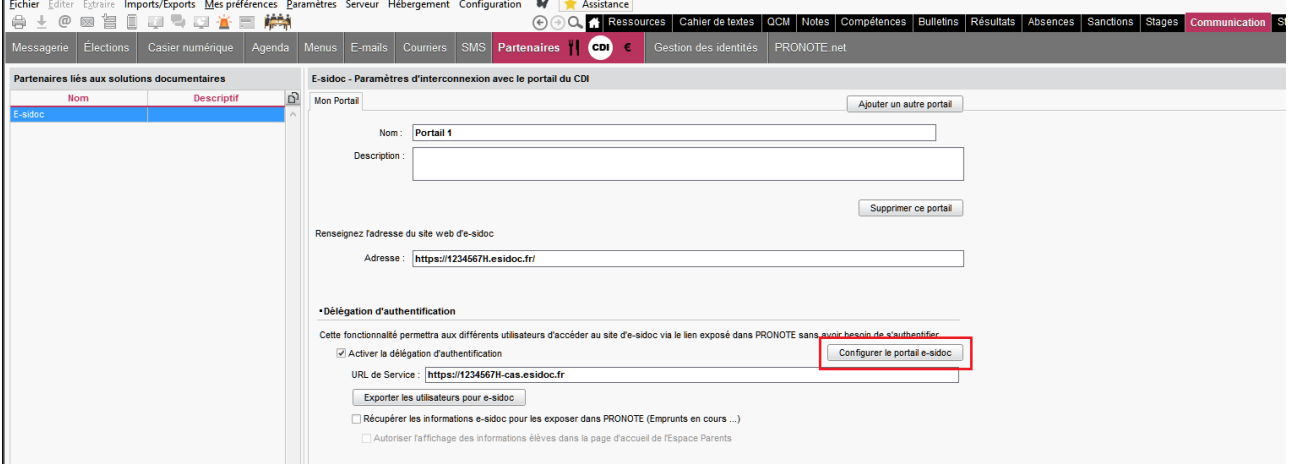

PRONOTE vous demande de confirmer l'opération. Une fois confirmée, l'opération signale à e–sidoc que son authentification est maintenant déléguée à PRONOTE.

# <span id="page-4-2"></span>**2. CAS GÉNÉRAL D'AUTHENTIFICATION**

Désormais, dans e-sidoc, quand les utilisateurs cliqueront sur « S'authentifier », ils seront redirigés vers le serveur d'authentification PRONOTE.

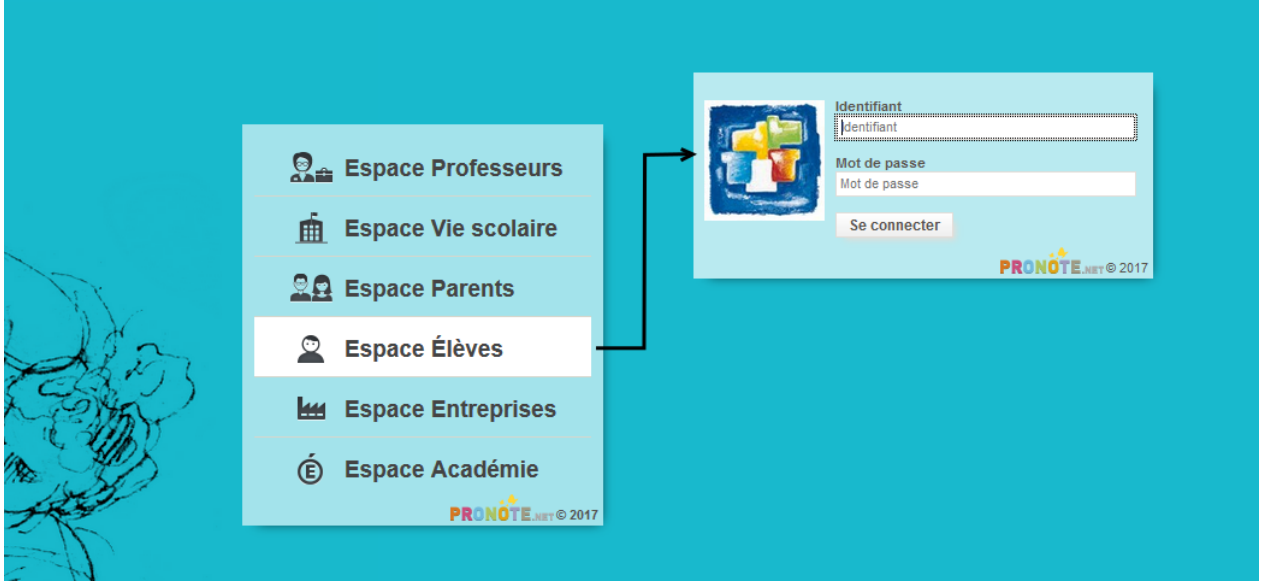

# <span id="page-4-3"></span>**3. CAS DES PERSONNES NON-ENREGISTRÉES DANS BCDI**

Certains utilisateurs de l'ENT ne sont pas inscrits dans la base BCDI. Après une authentification réussie en passant par l'interface de l'ENT, un accès au portail e–sidoc reconnaîtra l'utilisateur comme étant rattaché à l'établissement.

Ce sera par exemple le cas des parents d'élèves.

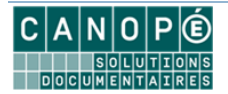

Ils pourront accéder aux ressources d'éditeurs externes auxquelles l'établissement est abonné et qui sont gérées par e-sidoc. Toutefois, comme ils ne sont pas inscrits dans la base du CDI, ils n'auront pas d'espace personnel e-sidoc.

# <span id="page-5-0"></span>**4. CAS PARTICULIER DE L'ACCÈS « ADMINISTRATEUR » D'E-SIDOC**

Une fois l'interconnexion activée, vous ne pourrez plus accéder à la page d'administration du portail directement depuis la page d'accueil principale. Si vous cliquez sur « Mon compte / S'identifier », vous serez envoyé vers l'authentification de l'ENT. Ce chemin d'authentification ne reconnaîtra pas le compte administrateur e-sidoc.

Vous devez obligatoirement passer par la page d'accès à l'administration : [https://administration.esidoc.fr.](https://administration.esidoc.fr/)

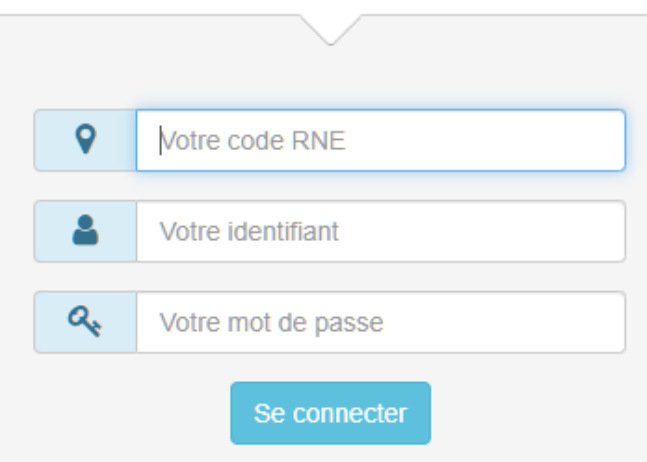

# Authentification

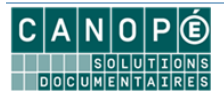

# <span id="page-6-0"></span>D. INSERTION DES DONNÉES EXTRAITES DE PRONOTE DANS BCDI

# <span id="page-6-1"></span>**1. AVERTISSEMENT PRÉALABLE**

Si vous avez déjà une interconnexion avec un ENT ou avec Pronote, nous vous conseillons de supprimer l'ensemble des clés ENT de votre base BCDI. Elles sont susceptibles d'être différentes de l'année précédente, ce qui provoquerait la création de doublons d'emprunteurs.

Pour cela, utilisez la commande « Gestion du prêt > Gestion des emprunteurs > Supprimez les clefs ENT ».

82 Bcdi collège-lycée réseau. V 2.64 du 26/06/19. Vous êtes dans la base Principale

Gestion du fonds Gestion du prêt Recherche Diffusion, édition Indicateurs d'activité Outils Changer de base Fenêtres

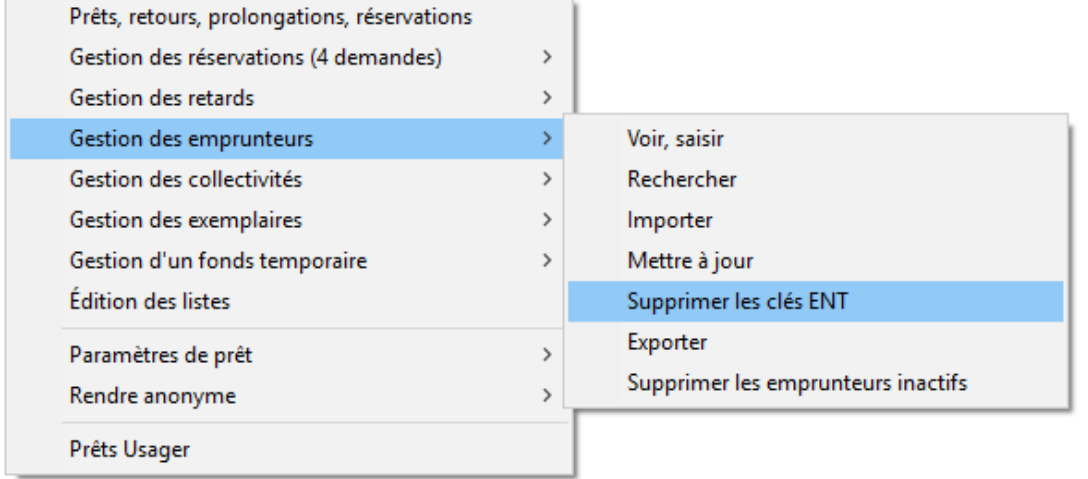

Confirmez ensuite la suppression des clefs ENT.

#### <span id="page-6-2"></span>**2. PRINCIPE DE FONCTIONNEMENT**

La mise à jour fonctionne sur le principe d'une comparaison des emprunteurs actuellement présents dans la base BCDI avec la liste des utilisateurs de PRONOTE (sauf les parents). Le postulat de base est que les données externes issues de PRONOTE sont plus à jour que les données des emprunteurs de la base BCDI : nouveaux emprunteurs et données actualisées (classe par exemple) pour les emprunteurs déjà présents dans BCDI. De plus, le fichier issu de PRONOTE comporte des informations permettant l'authentification unique entre PRONOTE et e-sidoc.

La première mise à jour est la plus longue et la plus délicate. Il s'agit de faire correspondre des fiches émanant de deux systèmes de saisie différents, et de gérer d'éventuelles ambiguïtés. Lors des mises à jour ultérieures, seules les fiches modifiées, ajoutées ou supprimées à la source (au sein des annuaires partagés) seront modifiées, ajoutées ou supprimées dans BCDI, sans ambigüité, en conservant les prêts associés aux emprunteurs dans le cas d'une simple mise à jour.

Le bon déroulement de cette opération est déterminé en partie par deux éléments :

- la cohérence des données saisies dans le champ **Statut** du fichier des emprunteurs. Il est recommandé de vérifier la pertinence de ces données :
	- ✓ Vérifiez l'homogénéité des valeurs saisies pour un Statut donné (toutes les fiches des enseignants devraient être saisies avec la même valeur « Enseignant » par exemple) ;
	- ✓ Vérifiez et corrigez les fiches dont le champ **Statut** est vide ;
- Les écarts typographiques sur les Nom et Prénom des emprunteurs. Ces écarts concernent essentiellement les personnels. En effet, l'insertion des données se fait en comparant la chaîne de

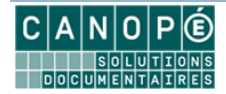

caractères présente dans le champ Emprunteur et celle présente sur le fichier XML à importer. La saisie des personnels s'effectuant généralement manuellement dans BCDI (contrairement aux élèves qui sont importés depuis la base SIECLE), on constate souvent des différences typographiques qui génèrent des doublons.

Afin de limiter cette création de doublons, il est recommandé de vérifier (et de corriger avant insertion le cas échéant) :

- ✓ que les emprunteurs sont bien saisis sous la forme Nom Prénom **sans virgule de séparation** ;
- ✓ dans la mesure du possible qu'il n'y a pas de fautes de frappe ou d'erreurs de saisie sur les Nom et Prénom des personnels de l'établissement.

Malgré ces précautions, des doublons peuvent quand même survenir. Ces cas seront traités dans la partie « Traitement des emprunteurs mis à l'écart ».

#### **Aucun emprunteur avec au moins 1 prêt en cours ne sera supprimé.**

#### <span id="page-7-0"></span>**3. AIDE CONTEXTUELLE**

N'hésitez pas à vous reporter à l'aide BCDI. Vous y accéderez en cliquant sur le bouton (3, en bas à droite de la fenêtre de mise à jour des emprunteurs.

## <span id="page-7-1"></span>**4. ACCÉDER À LA FONCTION DE MISE À JOUR DES EMPRUNTEURS**

Lancez votre client BCDI et connectez-vous avec le mot de passe de gestion. Dans le menu, lancez la commande « Gestion du prêt > Gestion des emprunteurs > Mettre à jour ».

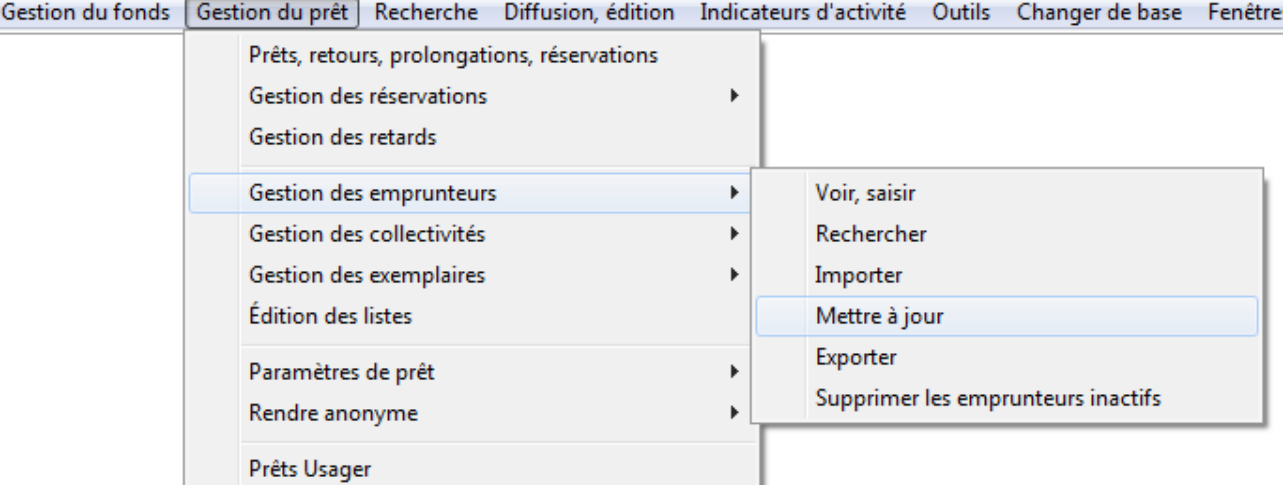

#### **Avertissements préalables**

La fonction de mise à jour des emprunteurs va provoquer la suppression de fiches emprunteurs de BCDI : celles des élèves ou des personnels ayant quitté l'établissement. Ces opérations ne pourront pas être annulées. Une fenêtre apparaît pour vous conseiller de sauvegarder votre base BCDI. Si vous laissez cette option cochée, une sauvegarde de la base de données aura lieu. Vous devrez indiquer où enregistrer cette sauvegarde. Vous pourrez aussi annuler cette opération de sauvegarde si vous décidez de ne pas l'effectuer.

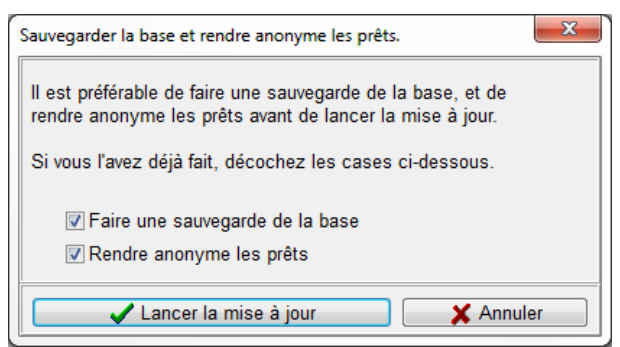

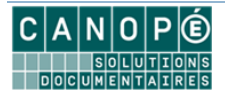

La suppression des fiches emprunteurs entraîne la perte de l'historique des prêts de ces emprunteurs. Si vous souhaitez conserver ces historiques à des fins statistiques, BCDI vous propose de rendre les prêts anonymes avant de mettre à jour les emprunteurs. Si vous laissez cette option cochée, la fenêtre de configuration de cette fonctionnalité apparaîtra. Vous pourrez fermer cette fenêtre pour annuler cette opération.

Validez vos choix en cliquant sur le bouton « Lancer la mise à jour ».

## <span id="page-8-0"></span>**5. MISE À JOUR DES EMPRUNTEURS**

La fenêtre de mise à jour des emprunteurs apparaît :

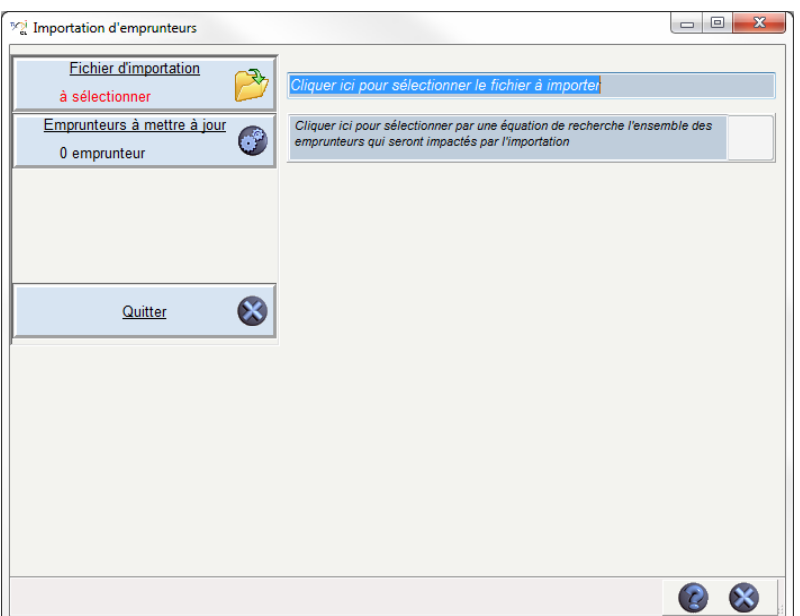

#### **Sélectionner le fichier d'importation**

Cliquez sur le bouton « Fichier d'importation ». Une fenêtre de choix de fichier apparait. Naviguez parmi les répertoires pour récupérer le fichier XML issu de l'étape précédente : Export des utilisateurs de PRONOTE au format BCDI :

• Si le chef d'établissement a suivi nos recommandations, vous devez avoir 1 seul fichier avec un nom semblable à « Export Portail 1.xml ».

#### Validez votre sélection.

BCDI analyse le fichier et vous indique le résultat :

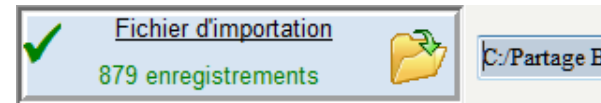

C:/Partage BCDI/Export Portail 1.xml

#### **Renouvellement des emprunteurs : sélectionnez le lot d'emprunteurs à mettre à jour**

En début d'année, vous allez renouveler tous les emprunteurs de BCDI, notamment les élèves. Le fichier XML à votre disposition, contient tous les utilisateurs de l'ENT : élèves, enseignants, autres personnels.

Le contenu de ce fichier va permettre à BCDI de créer les nouvelles fiches Emprunteur pour les nouveaux élèves (et nouveaux enseignants) et de modifier ses fiches existantes pour ceux qui étaient présents l'année précédente.

Pour s'assurer de la suppression des fiches Emprunteur des personnes (élèves, enseignants et autres personnels) qui ont quitté l'établissement, il faut fournir une liste d'emprunteurs à BCDI. Il comparera avec le contenu du fichier issu de l'ENT. Ceux qui seront absents du fichier verront leur fiche Emprunteur BCDI supprimée.

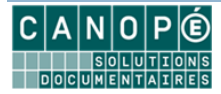

Cliquez sur le bouton « Emprunteurs à mettre à jour ». Une fenêtre de recherche gestionnaire BCDI apparait. Saisissez une équation de recherche qui va déterminer le lot d'emprunteurs. Comme le fichier XML contient tous les utilisateurs ENT, saisissez l'équation « Tout ».

Validez votre équation avec le bouton . Vous obtenez le nombre d'emprunteurs concernés. Validez le choix de cette équation avec le bouton  $\ddot{Q}$ .

BCDI analyse votre équation et vous indique le résultat :

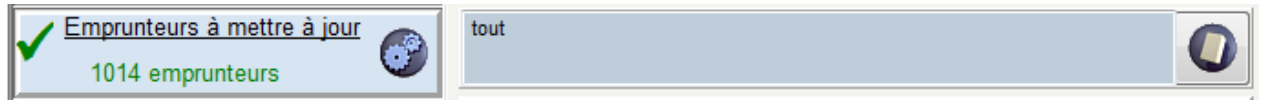

# **Mises à jour en cours d'année : équation de recherche facultative**

Il est possible que de nouveaux élèves (ou nouveaux enseignants) arrivent en cours d'année. L'ENT ne vous fournira pas de fichier pour ces seules nouvelles personnes. Il fournira le fichier résultant de l'export complet de tous les utilisateurs de l'ENT, anciens et nouveaux.

Ce fichier vous permettra d'automatiser la création des fiches Emprunteur des nouveaux arrivants.

A ce stade, il n'est pas nécessaire d'automatiser la suppression des fiches Emprunteur des personnes qui auraient éventuellement quitté l'établissement en cours d'année. Le nombre de cas est suffisamment peu important pour gérer ces suppressions manuellement. Inutile de saisir une équation de recherche BCDI. Cliquez directement sur le bouton « Analyse ».

## **Contrôler les modifications**

BCDI analyse immédiatement les informations que vous avez fournies. Il produit un tableau récapitulatif des opérations qu'il fera si vous validez la mise à jour.

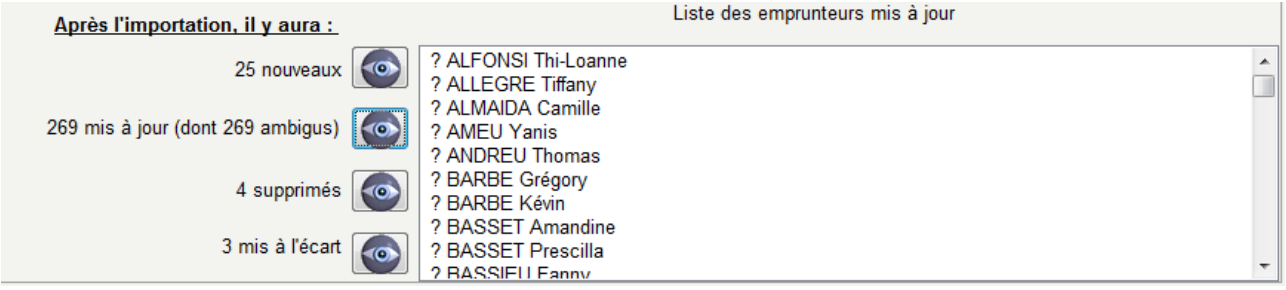

Cette analyse fait apparaître 4 groupes d'emprunteurs :

- **Nouveaux** : les emprunteurs qui ne sont pas présents dans la base BCDI : ils vont être ajoutés ;
- **Mis à jour** : les emprunteurs qui sont présents dans la base BCDI : ils vont être mis à jour (notamment la classe) ;
- **Supprimés** : les emprunteurs qui ont quitté l'établissement : ils vont être supprimés (s'ils n'ont pas de prêts en cours) ;
- **Mis à l'écart** : les emprunteurs qui ont quitté l'établissement mais qui ne pourront pas être supprimés car ils ont des prêts en cours. Il faudra traiter le cas de ces emprunteurs après l'importation.

Dans ce tableau, vous pouvez contrôler la liste des emprunteurs concernés par chaque type de modification (insertions, mises à jour, suppressions, mises à l'écart), grâce au bouton  $\boxed{\circ}$  de chaque catégorie.

**Lors de la première utilisation, Il est normal de voir un grand nombre, voire la totalité, de mises à jour ambigües.** En effet, BCDI ne dispose pas encore des informations les plus pertinentes pour faire des mises à jour des emprunteurs. Il ne peut s'appuyer que sur les nom et prénom des personnes. Lors des mises à jour suivantes, BCDI possédera des informations supplémentaires (masquées) qui permettront de lever les ambiguïtés. Les cas ambigus qui resteront seront des homonymes non détectables.

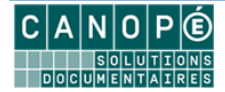

Le préfixe « ? » ne sera pas ajouté au nom de l'emprunteur. Il sert uniquement à différencier les cas ambigus.

## **Emprunteurs à la fois « supprimés » (ou « mis à l'écart ») et « ajoutés »**

On pourra voir apparaître un certain nombre d'emprunteurs à la fois supprimés et ajoutés, ou bien mis à l'écart et ajoutés. Ils correspondent le plus souvent à des saisies différentes du nom et du prénom (orthographe, caractères accentués) entre PRONOTE et BCDI. La validation de la mise à jour supprimera les anciennes fiches Emprunteurs et toutes les fiches de prêt associées (sauf les prêts en cours). Si ces fiches de prêt ont été rendues anonymes lors de l'étape précédente, aucune ne sera supprimée. On peut interrompre la procédure de mise à jour à ce niveau pour corriger l'orthographe de certaines anciennes fiches (liste « supprimés ») de façon à ce qu'elle corresponde à celle des fiches à importer (liste « nouveaux »). En relançant la procédure, ces emprunteurs se rajouteront alors la liste des emprunteurs mis à jour.

## **Interface de résolution de doublons**

L'utilisation des noms et prénoms des personnes peut se heurter à des cas exceptionnels d'homonymie. Lors de la phase d'analyse, BCDI va détecter ces homonymes et vous en alerter.

Ce sont des cas d'ambiguïtés que BCDI ne peut pas résoudre seul. Une fenêtre apparaît alors pour permettre au gestionnaire BCDI de décider ce qu'il convient de faire pour chacun de ces cas. Cliquez dans

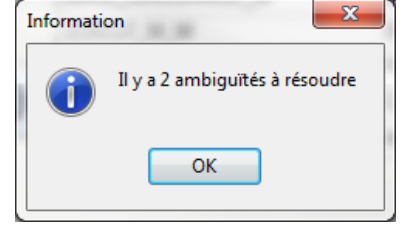

la case « Cliquer pour associer cet emprunteur » de l'emprunteur correspondant.

• Cas n°1 : deux emprunteurs avec les mêmes Nom Prénom dans BCDI et un seul dans le fichier XML :

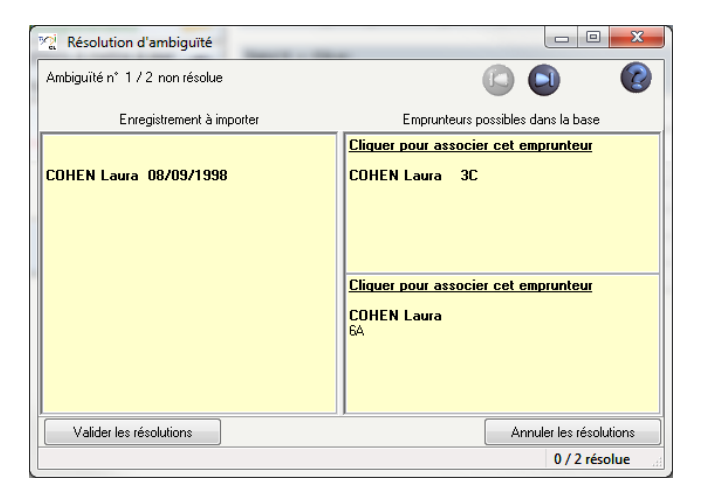

• Cas n°2 : deux emprunteurs avec les mêmes Nom Prénom dans le fichier XML et un seul dans BCDI :

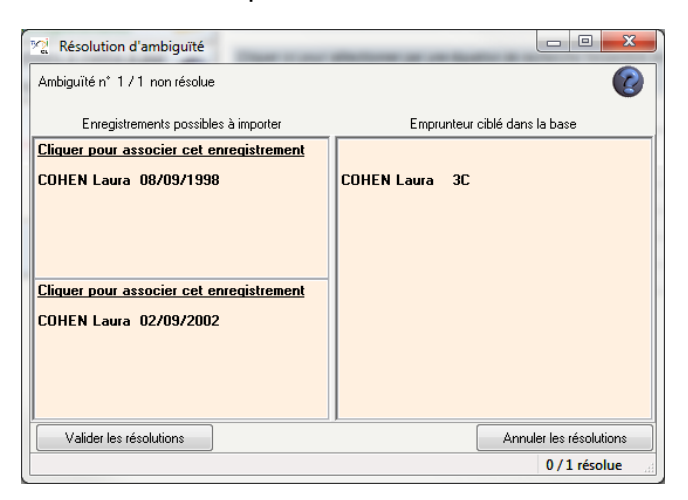

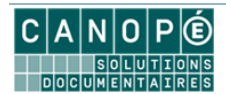

• Autre cas : deux emprunteurs avec les mêmes Nom Prénom dans le fichier XML et dans BCDI : la fenêtre vous proposera 2 « pages » de résolution d'ambiguïté du type du cas n°1 ci-dessus. La résolution de l'une entraîne la résolution automatique de l'autre.

N'oubliez pas de cliquer sur le bouton « Valider les résolutions » après avoir choisi l'emprunteur correspondant.

Il est plus efficace d'indiquer le traitement de ces homonymes immédiatement lors de l'importation.

Si vous avez un doute pour procéder à l'association, vous pouvez toujours annuler la procédure d'importation qui, à cette étape, n'est pas encore validée. Faites les vérifications et reprenez la procédure de mise à jour.

Si vous ne traitez pas le cas immédiatement, la mise à jour va créer une troisième fiche emprunteur à partir du fichier d'importation. Ce sera à vous de corriger le cas manuellement par la suite.

## **Valider l'importation**

Cliquez sur le bouton « Importation » pour valider la mise à jour.

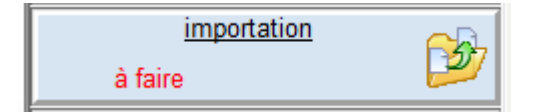

Cette opération peut prendre quelques minutes. N'interrompez pas l'opération avant de voir apparaître la fenêtre suivante :

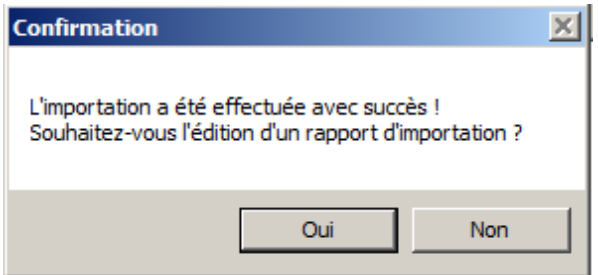

#### **Rapport de la mise à jour**

BCDI vous propose d'enregistrer un rapport des opérations faites durant la mise à jour. Il créera un fichier au format RTF. Indiquez l'endroit où vous souhaitez l'enregistrer.

#### <span id="page-11-0"></span>**6. EXPORT VERS E-SIDOC**

Ces modifications apportées à vos emprunteurs seront automatiquement transférées vers e-sidoc grâce au connecteur en charge de la synchronisation des données.

Assurez-vous qu'il est bien en place et opérationnel. L'export de ces données devrait se produire au plus tard 20 min après avec effectué la mise à jour. Rendez-vous dans votre espace client BCDI, onglet « Mon accompagnement e-sidoc », rubrique « Suivi des transferts du connecteur (BCDI vers e-sidoc) ». Vous devez voir un export en date de quelques minutes.

#### <span id="page-11-1"></span>**7. TRAITEMENT DES EMPRUNTEURS MIS À L'ECART**

A partir d'un constat fait dans le tableau d'analyse dans la fenêtre de mise à jour, ou en consultant le rapport de mise à jour, vous devez régler le problème des emprunteurs « mis à l'écart ». Il s'agit d'emprunteurs qui auraient dû être supprimés mais qui ont au moins 1 prêt en cours. **BCDI empêche la suppression d'un emprunteur avec au moins 1 prêt en cours**.

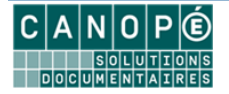

#### **Les usagers temporaires**

Lors de la mise à jour, les emprunteurs qui auraient dû être supprimés de la base mais ayant des prêts en cours sont « mis à l'écart ». Cette mise à l'écart se traduit par la modification du champ « Type d'emprunteur » qui prend la valeur « Usager temporaire ».

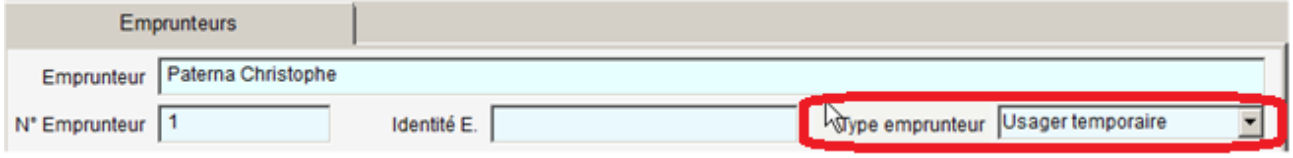

Il n'est pas possible de faire des prêts ou des réservations à un usager temporaire.

Les retours de prêt sont en revanche possibles.

Il est impossible de modifier le champ « Type emprunteur » d'un usager temporaire.

Il est impossible de supprimer la fiche d'un usager temporaire tant qu'il a encore des prêts en cours. Lorsque tous les prêts seront retournés, la suppression de la fiche sera alors possible (et vivement recommandée).

#### **Traitement des usagers temporaires**

Pour retrouver dans BCDI les emprunteurs mis à l'écart, effectuez une recherche gestionnaire sur les emprunteurs avec l'équation de recherche « Type d'emprunteur=Usager temporaire ».

Trois cas de figure peuvent se présenter :

- L'emprunteur n'est plus dans l'établissement : vous devez statuer sur ses prêts en cours. Vous pouvez faire des lettres de relance à l'emprunteur et attendre le retour des documents pour retourner les prêts. Vous pouvez aussi passer les exemplaires prêtés en « Statut=Perdu ». BCDI vous proposera de clôturer les prêts associés. Dans tous les cas, une fois tous les prêts en cours d'un usager temporaire clôturés, BCDI vous en informera. Vous pourrez supprimer sa fiche ;
- L'emprunteur est toujours dans l'établissement : vérifiez si la procédure précédente n'a pas créé un deuxième compte pour cet emprunteur (généralement pour un écart typographique dans son nom ou son prénom). Si c'est le cas, vous allez réaffectez les prêts en cours du compte de l'emprunteur « Usager temporaire ». Affichez le masque de saisie « Emprunteurs » et sélectionnez la fiche de cet emprunteur.

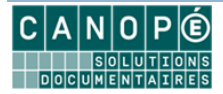

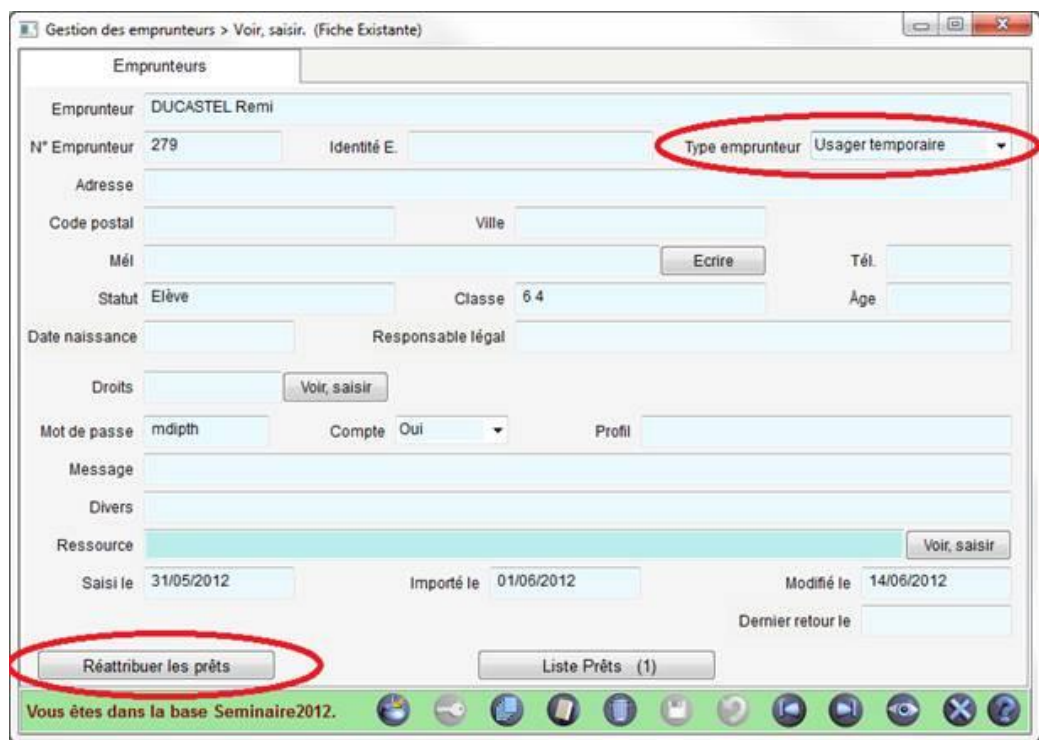

Cliquez sur le bouton « Réattribuer les prêts ». Un message indique qu'il faut sélectionner l'emprunteur qui recevra les prêts. Un nouveau masque de saisie « Emprunteurs » apparaît. Utilisez-le pour sélectionner le nouveau compte de l'emprunteur. S'il existe, dans BCDI, un emprunteur avec le même nom, sa fiche sera sélectionnée par défaut. Sinon, naviguez parmi les emprunteurs pour en sélectionner

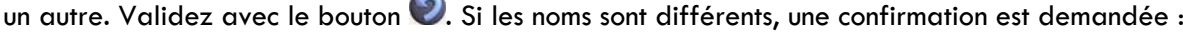

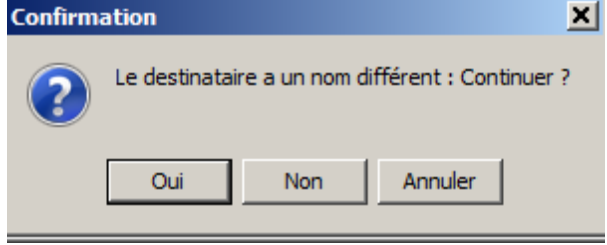

Vous retournerez alors sur la fiche de l'usager temporaire. Vous constaterez que les boutons « Réattribuer les prêts » et « Liste Prêts » ont disparu. Supprimez la fiche « Usager temporaire ».

• L'emprunteur est dans l'établissement mais ne dispose pas d'un deuxième compte : vous devez créer un deuxième compte au nom de cet emprunteur et lui réattribuer les prêts (voir ci-dessus). Supprimez ensuite la fiche « Usager temporaire ».

# <span id="page-13-0"></span>E. CONTACTS

# **Pour toute question relative à l'administration et la gestion de BCDI et d'e-sidoc :**

Contactez votre maintenance académique.

<http://documentation.solutionsdoc.net/support/assistance-de-proximite/>

# **Pour toute question relative à PRONOTE**

Pour toute question complémentaire, vous pouvez les contacter en consultant la page dédiée suivante :

<http://www.index-education.com/fr/contacts.php>

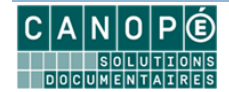